Het maken van een rekeningnummer en een handtekening voor de tweede etappe van de oeruschild campagne.

Ga naar uw Wallet . Klink op de tab [ontvangen].

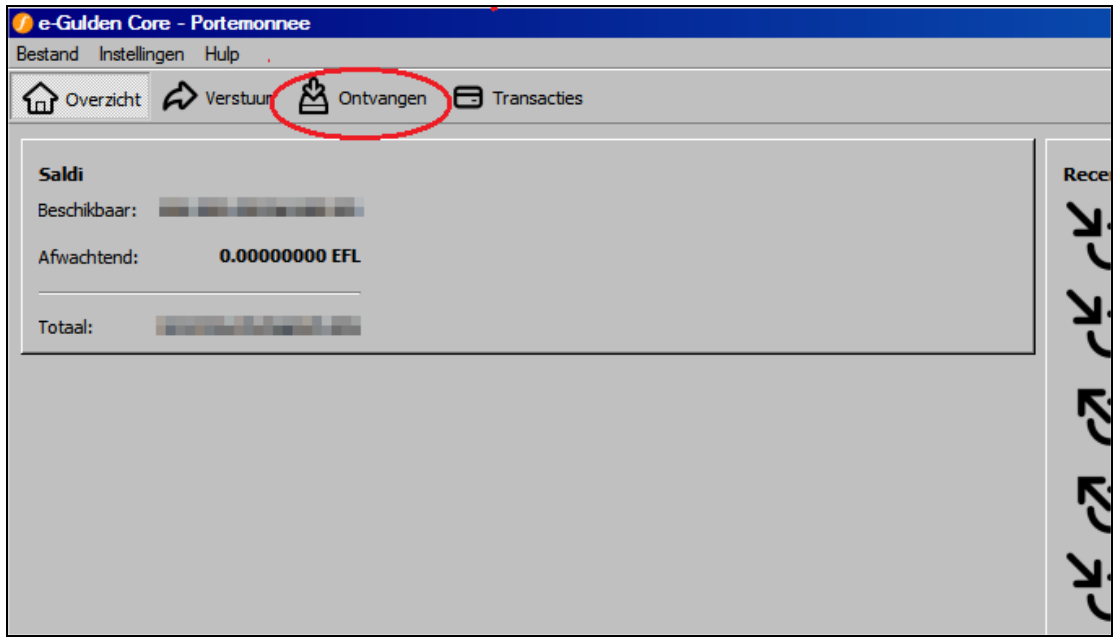

U komt op een nieuw scherm. Achter label vult u "campagne" in.

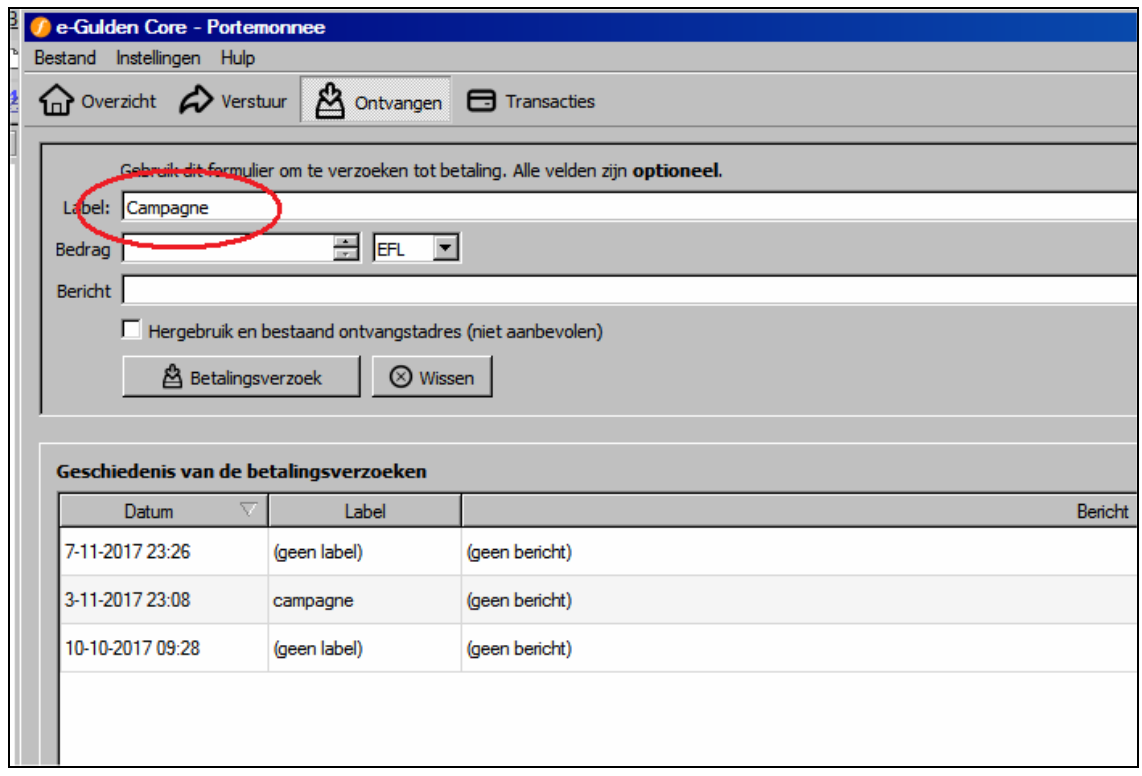

Klik op betalingsverzoek.

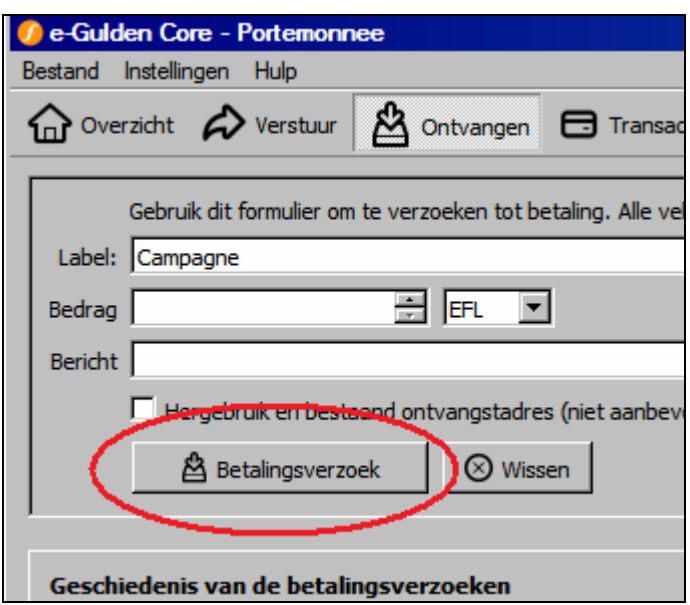

U krijgt nu een popupscherm met een QR-code en uw nieuwe rekeningnummer:

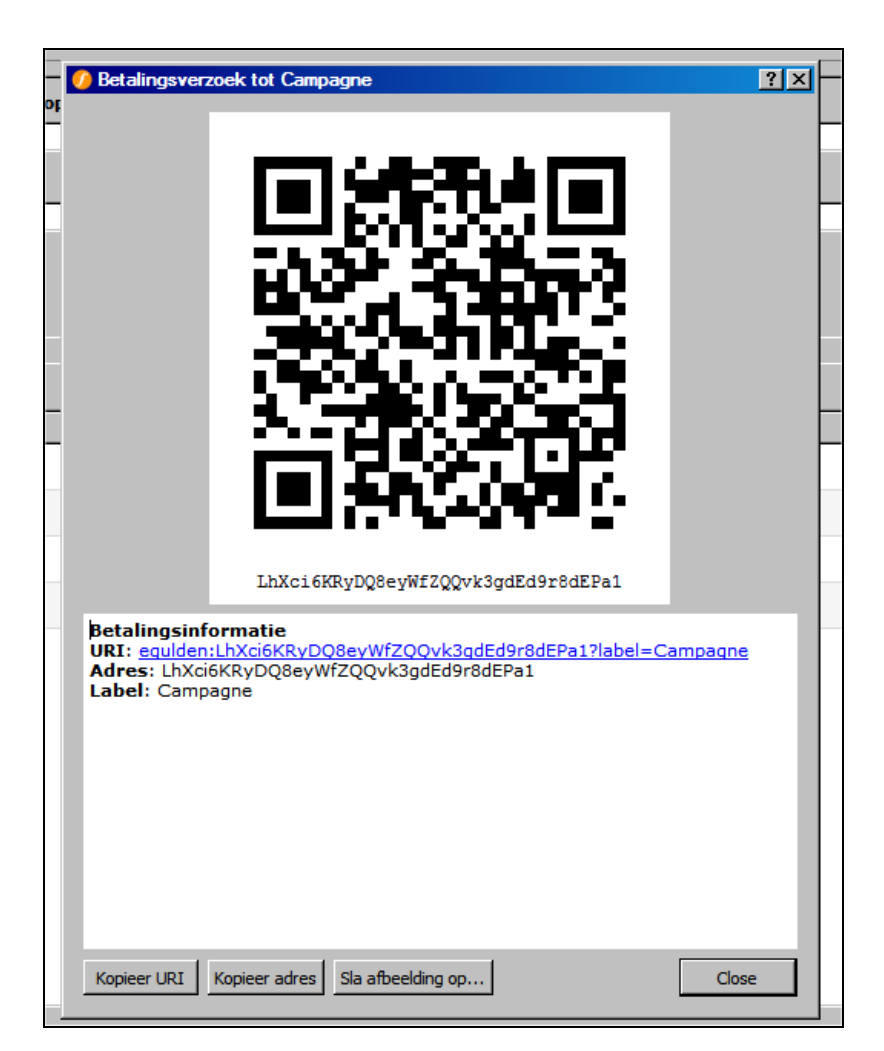

Klik op [Kopieer adres].

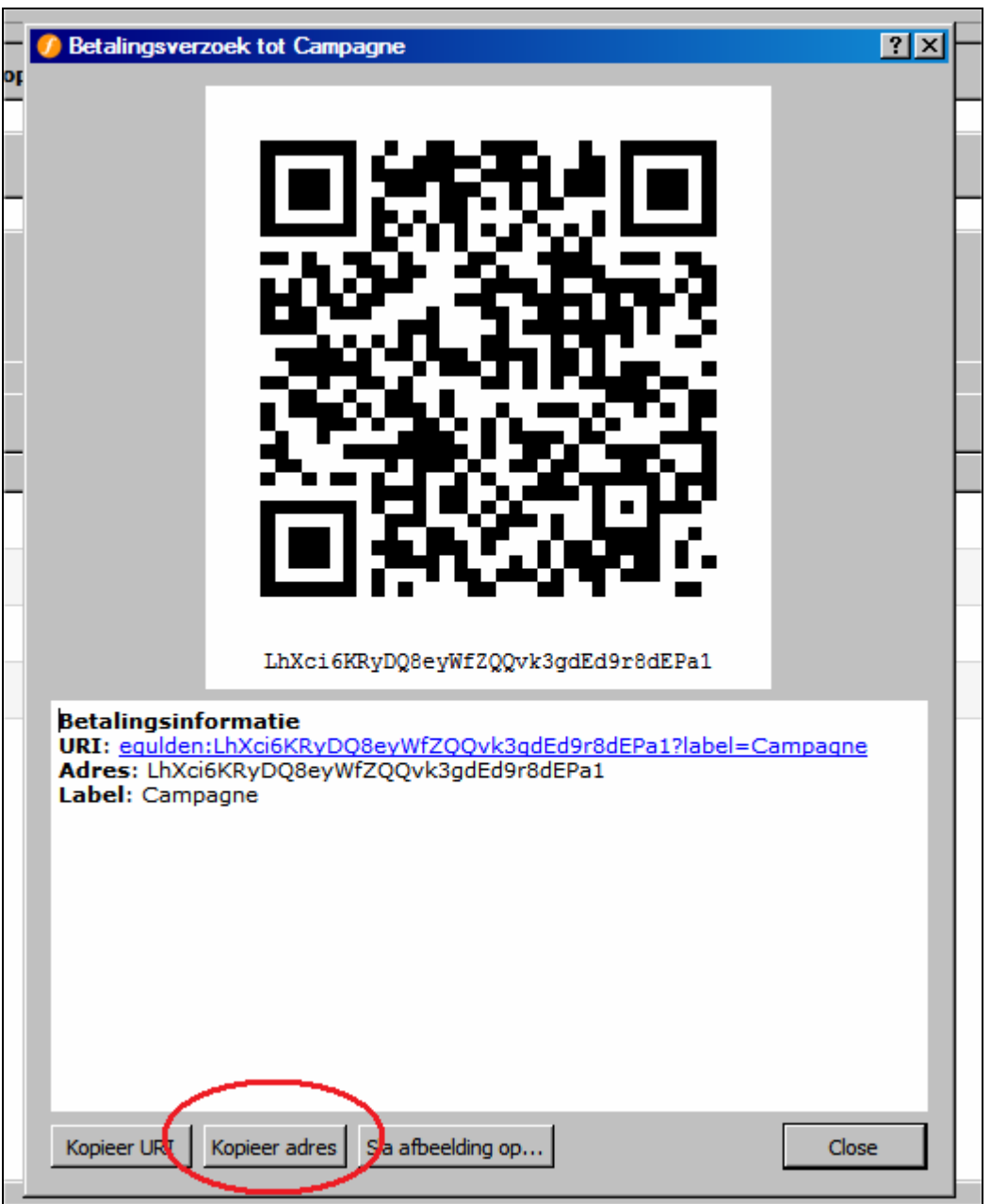

U drukt nu op close en komt terug in het vorige scherm. Let op de regel met label Campagne . Door hierop te klikken kunt u uw gegevens altijd terughalen. Ga nu even naar het campagneformulier en vul uw rekeningnummer alvast even in.

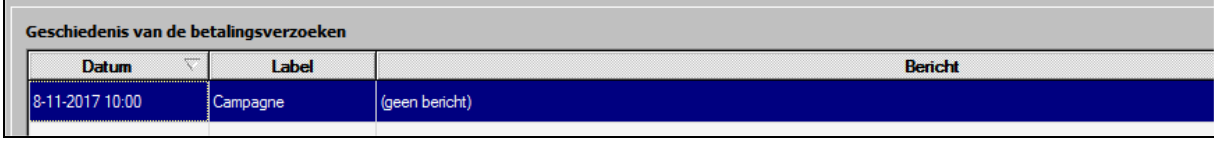

Nu gaan we naar het ophalen van de de handtekening

Ga bij tab bestand naar onderteken bericht

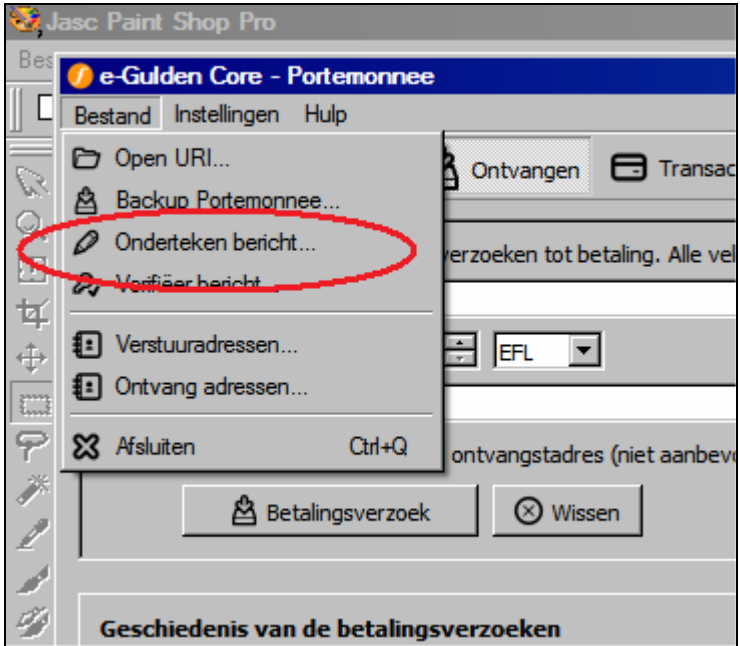

In het scherm dat u nu krijgt vult u het zojuist aangemaakte rekeningnummer in. Waarschijnlijk is Ctrl-V voldoende. U krijgt weer een pop-up

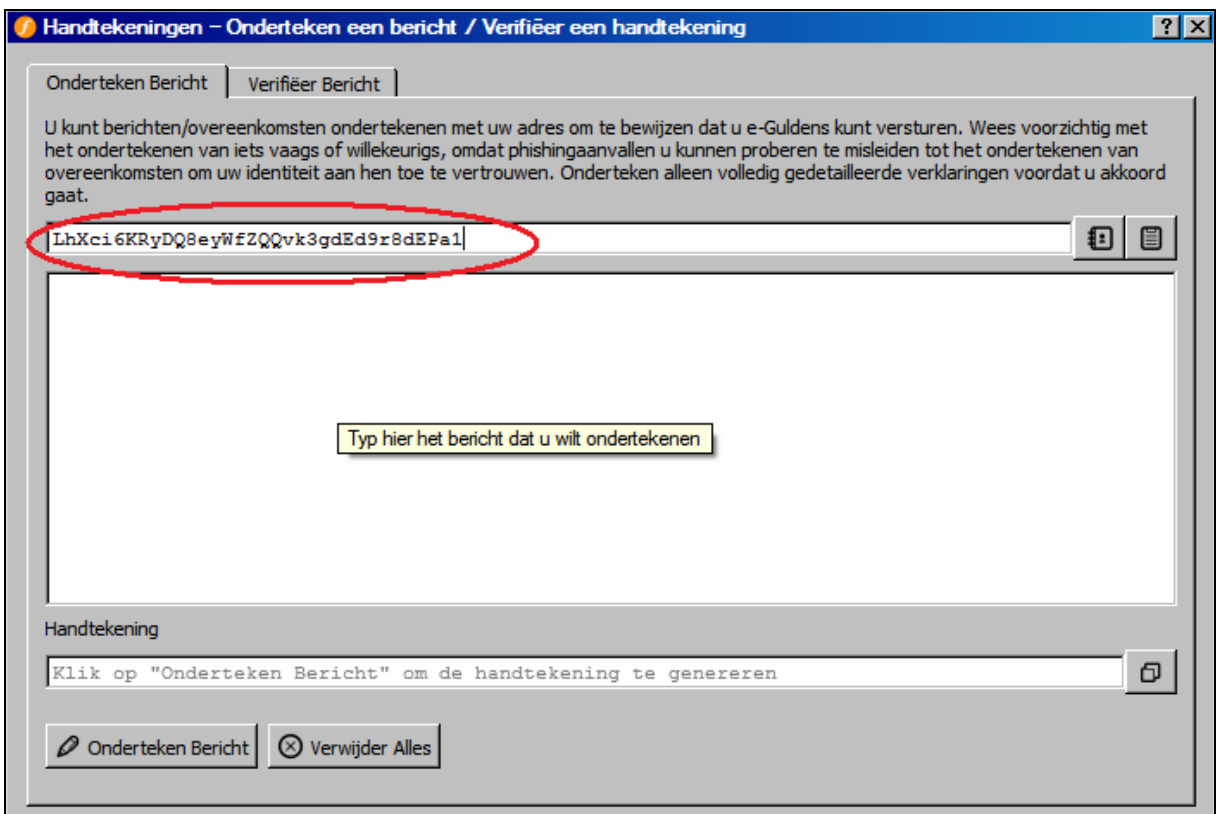

In de grote ruimte daaronder vult u "oeruschild" in. Goed spellen en geen spaties toevoegen want dan werkt het niet

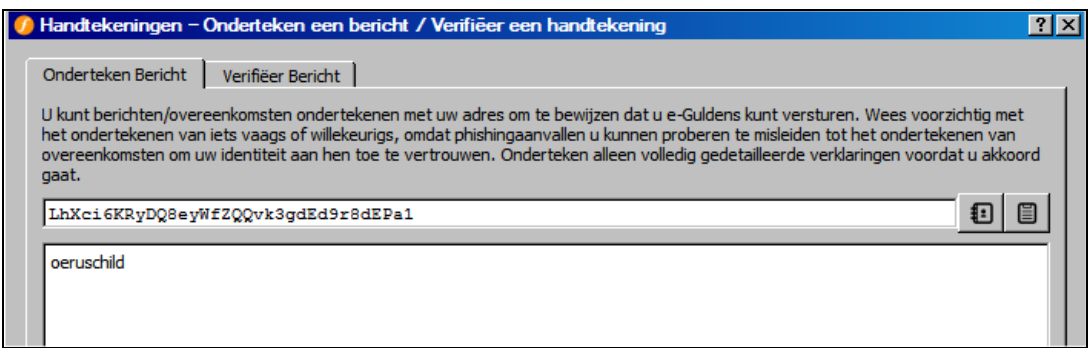

Zie hier het resultaat.

Nu klikken we op de knop [onderteken bericht]

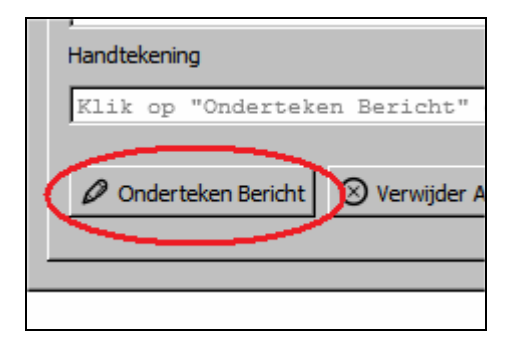

In de veld "handtekening" verschijnt de gewenste handtekening.

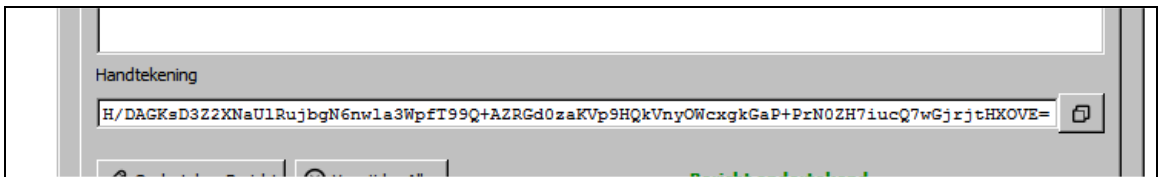

U kopieert deze door op de rechter knop te klikken

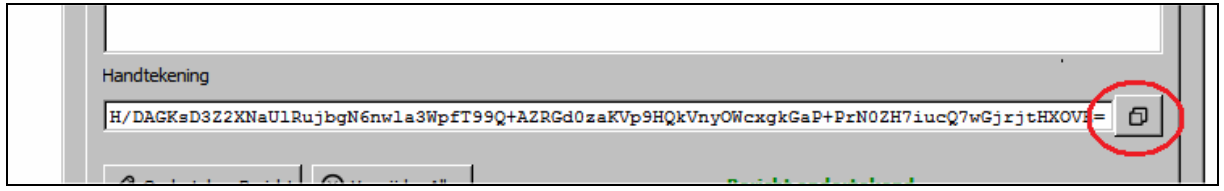

Ook de handtekening kunt u nu invullen op uw campagne formulier door op ctl-v te klikken. Klaar.